# Basic usage for NCT08-01E

Tsuji Electronics Co., Ltd. Rev.1 at 2016/12/09

#### HOW TO USE NCT08-01E

- There is two method to connect NCT08-01E with PC.
- **Diam** One is LAN, another is USB.
- $\blacktriangleright$  This tutorial is shown with USB case.

#### Step-1 : Measurement program install

- Please DON'T connect NCT08-01E with PC.
- Please download the Measurement program.
	- ▶ [http://www.tsuji-denshi.co.jp/download/CT08\\_64\\_01E.exe](http://www.tsuji-denshi.co.jp/download/CT08_64_01E.exe)
- And extract, and then execute setup.exe.
	- ▶ The program "CT08\_64\_01E" will be listed in Windows start menu.

#### Step-2 : USB driver install

- USB driver preparation
	- Please download the execution file from Tsuji Electronics HP.
		- ▶ [http://www.tsuji-denshi.co.jp/download/YS\\_USBCOM.EXE](http://www.tsuji-denshi.co.jp/download/YS_USBCOM.EXE)
	- After download, please execute.
	- The files will be stored to your specified folder.

#### Step-2 : USB driver install … cont'd

- Driver install
	- Power ON NCT08-01E.
	- Please connect NCT08-01E with PC by USB cable.
	- After connect, you should specify the folder of USB driver.
	- USB driver will be installed.
- USB port and com port
	- The USB port is simulated as a COM port.
	- You should confirm which COM port is used for USB port.

## Step-3 : Connect NCT08-01E with PC

- Execute the measurement program "CT08\_64\_01E" that was installed at step-1. (You can see this program in Windows start menu.)
- Select "USB" in Comm Port.
- Click the button "Connect...".

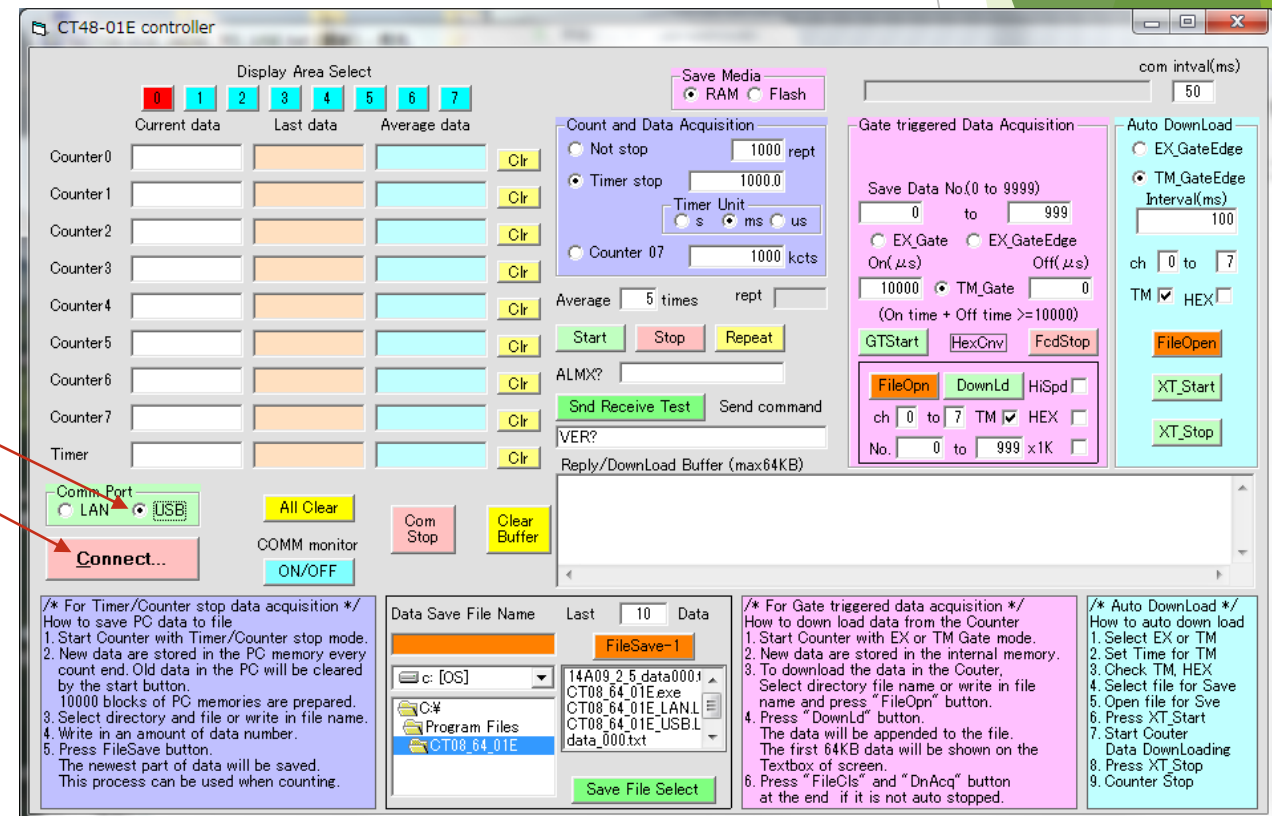

## Step-3 : Connect NCT08-01E with PC … cont'd

- Small window (connect) will come up.
- Please set USB port COM number.
- You should confirm USB port COM number of your PC.
- $\blacktriangleright$  This case, the number is 5.
- Click "Connect".

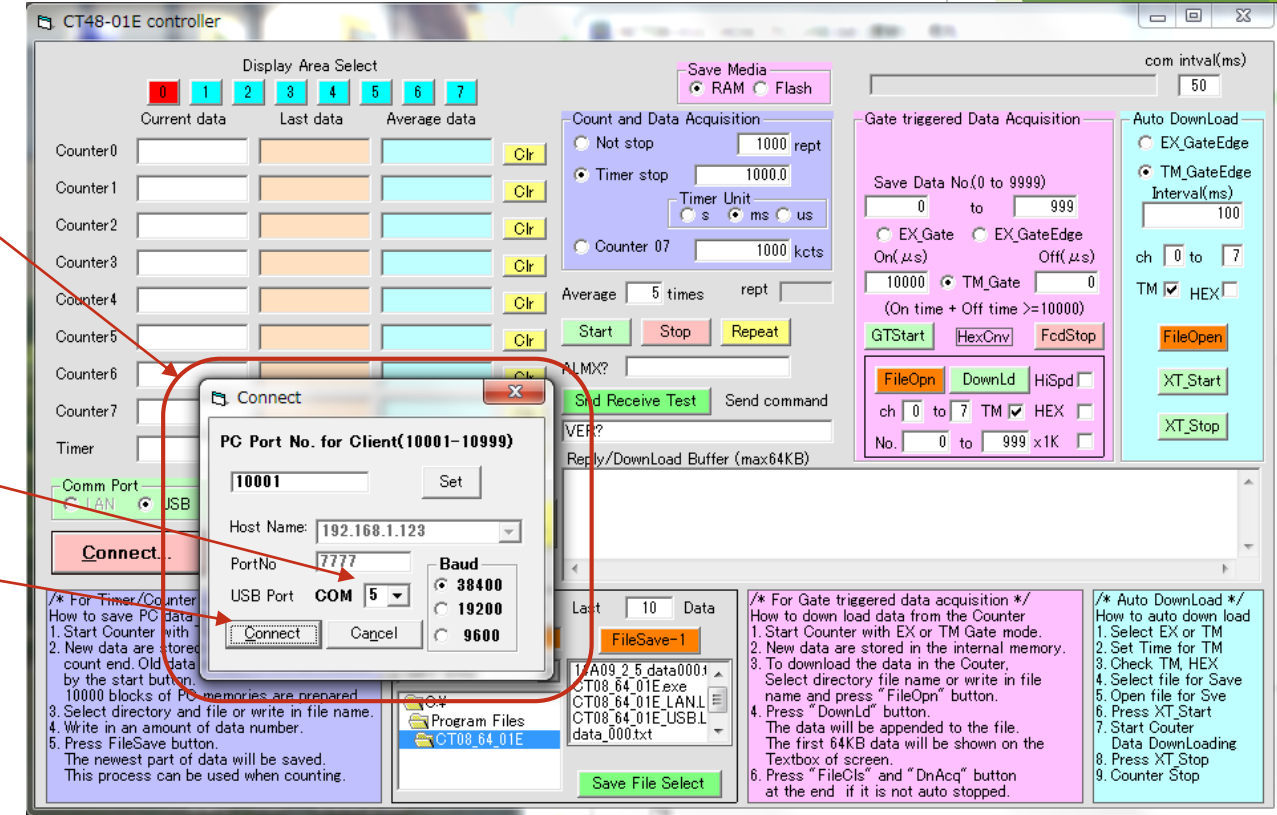

## Step-3 : Connect NCT08-01E with PC … cont'd

The connection is succeeded, if the button is changed to "Disconnect" with green.

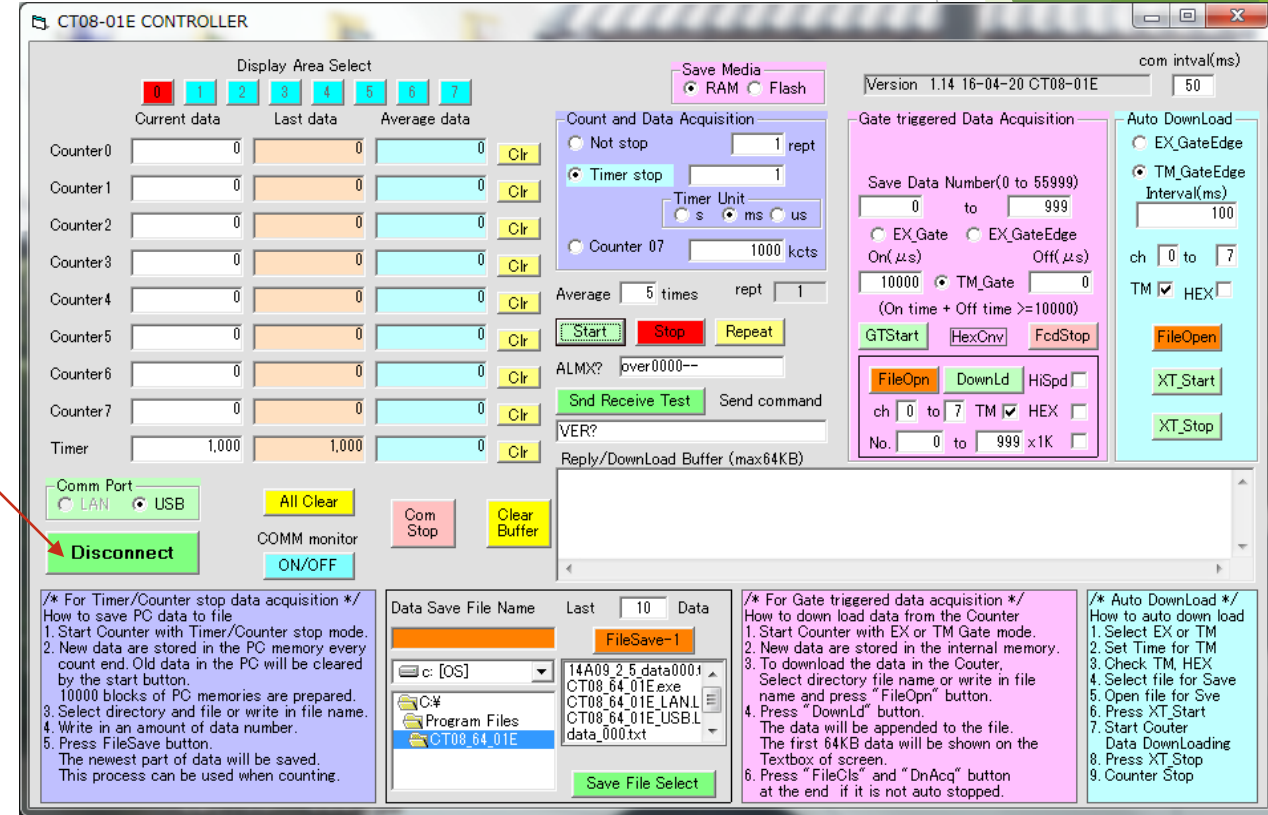

## Step-4 : Confirm the connection

- Please see the right top corner of the program window.
	- ▶ You should see "Version 1.14 16-04-20 CT08-01E".
	- (\*) You can see CT08-01E, not NCT08-01E. But, it is okay, because there is the same firmware is used between NCT08-01E and CT08-01E.
- Please click the button "Snd Receive Test".
	- $\blacktriangleright$  This button sends the command that is written at command line. -
	- $\blacktriangleright$  "1.14 16-04-20 CT08-01E" will be appeared in Reply window.
- If you can see the above, it is success to connect NCT08-01E with your PC.

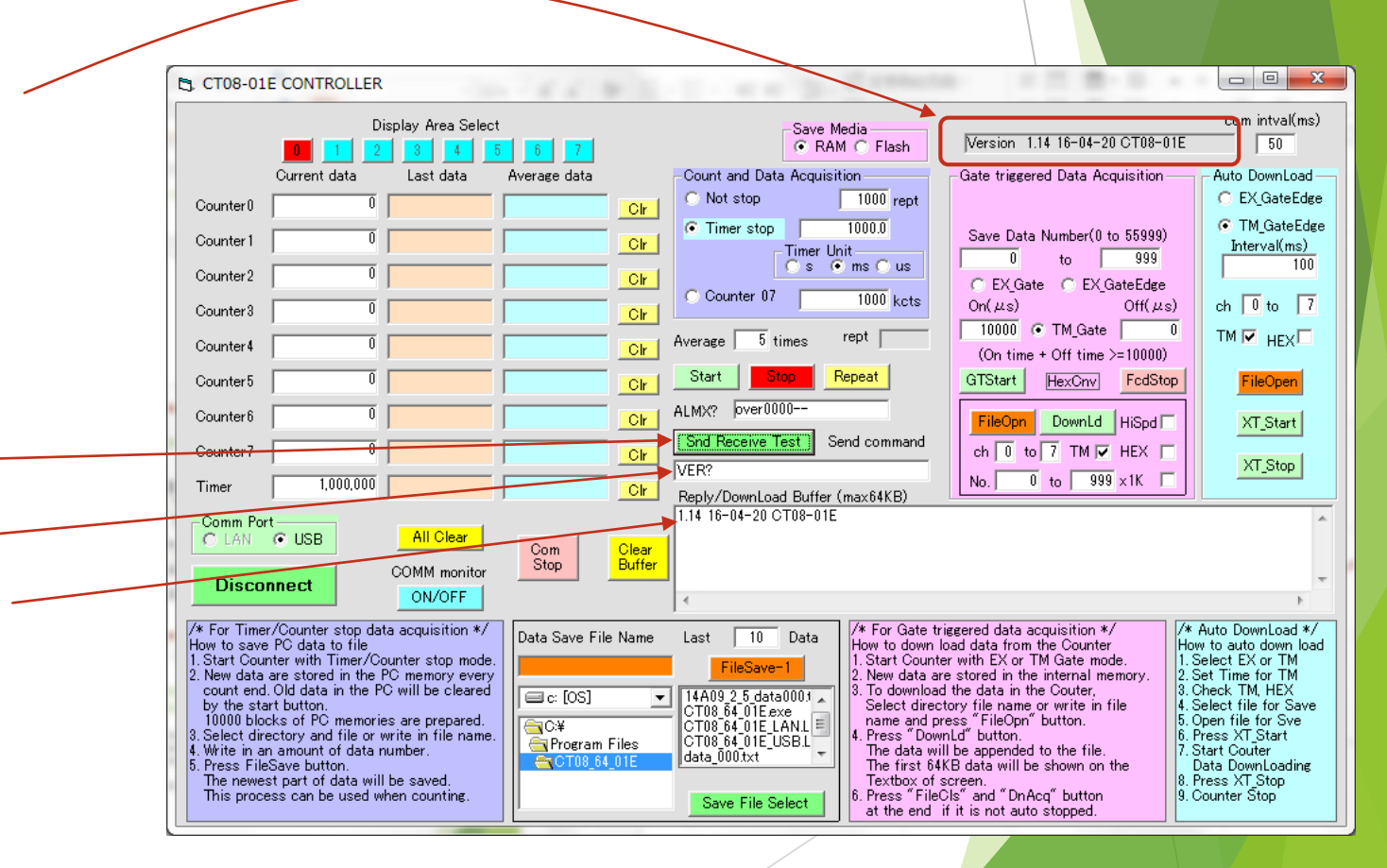

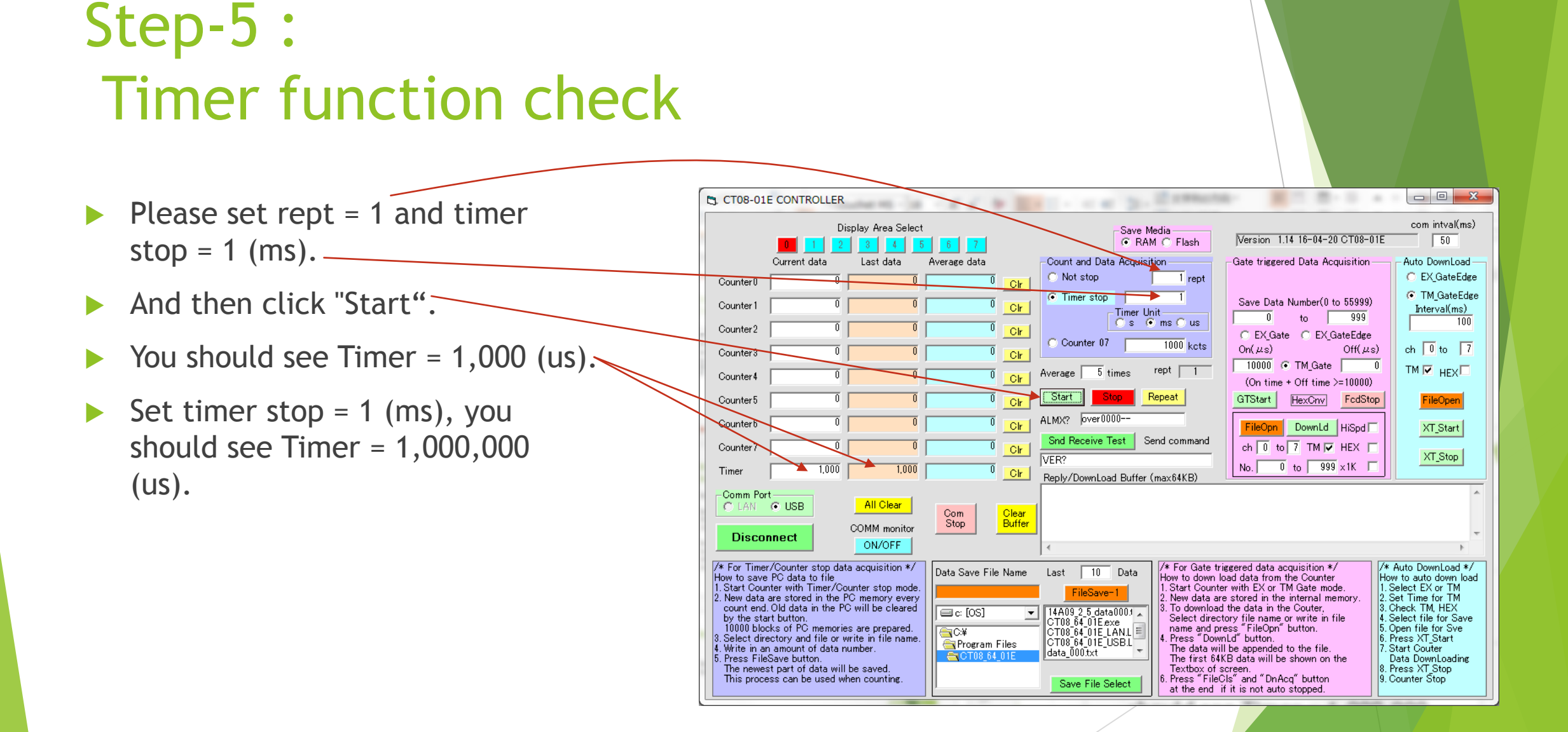

#### Step-6 : Function Generator set up

- $\blacktriangleright$  Please set the below signal for the signal function generator.
	- Continuous signal
	- PULSE, Square
	- **1MHz (you can set more higher** like 100MHz, if TTL).
	- $\blacktriangleright$  HIGH=3V
	- **LOW=0V**
	- ▶ Hi-Z output (not 50ohm)

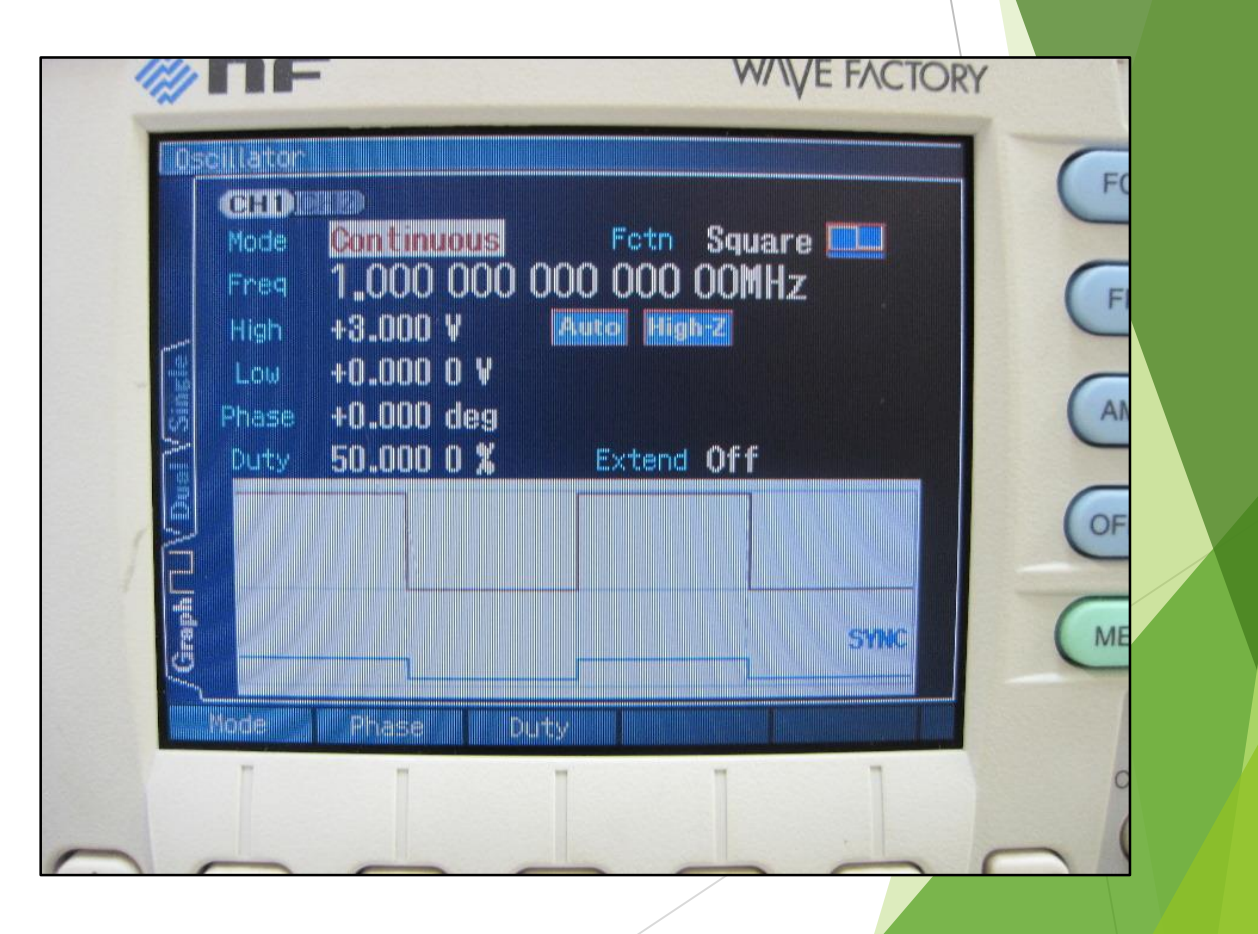

## Step-7 : Counter function check

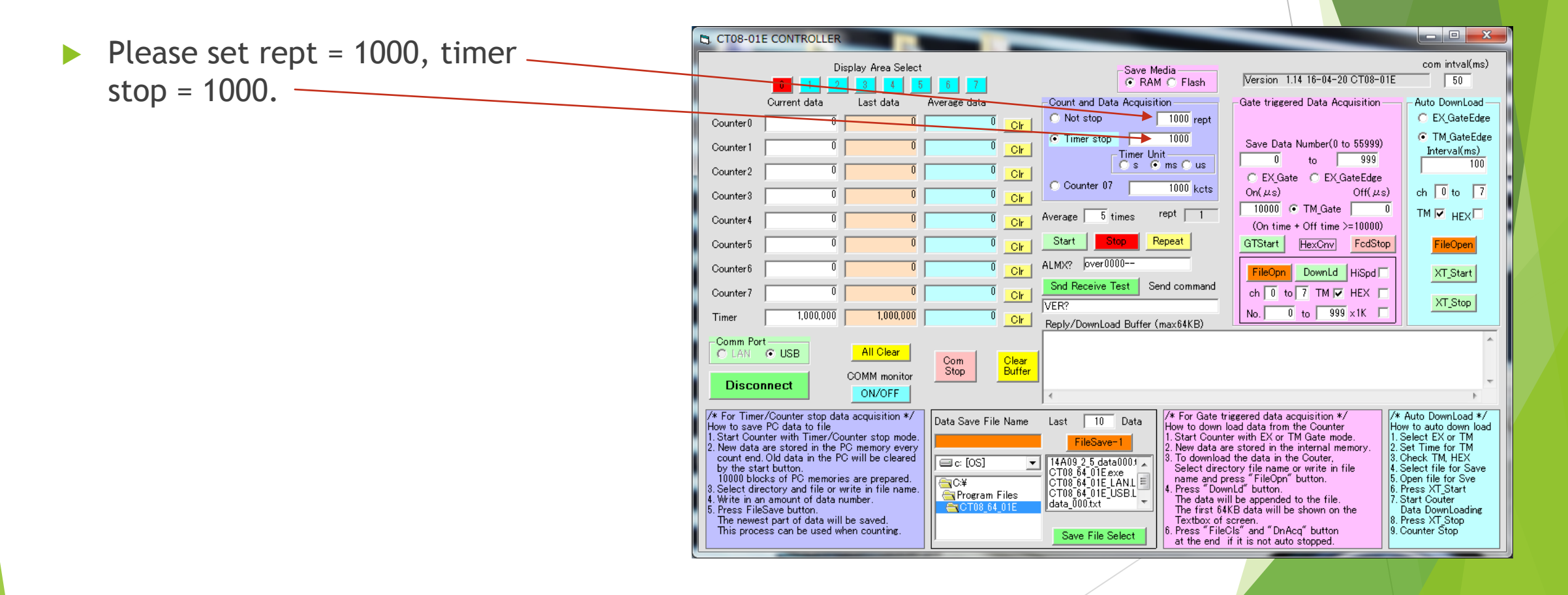

## Step-7 : Counter function check … cont'd

- Connect Function generator with NCT08-01E CH0 by the signal cable.
- Output the signal from Function generator.
- Click "Start"
- You can see the counter value.
	- ▶ Current data : Now, the counter is counting.
	- ▶ Last data : data just before current data.
	- Average data : averaged data' (Number of data to be averaged)

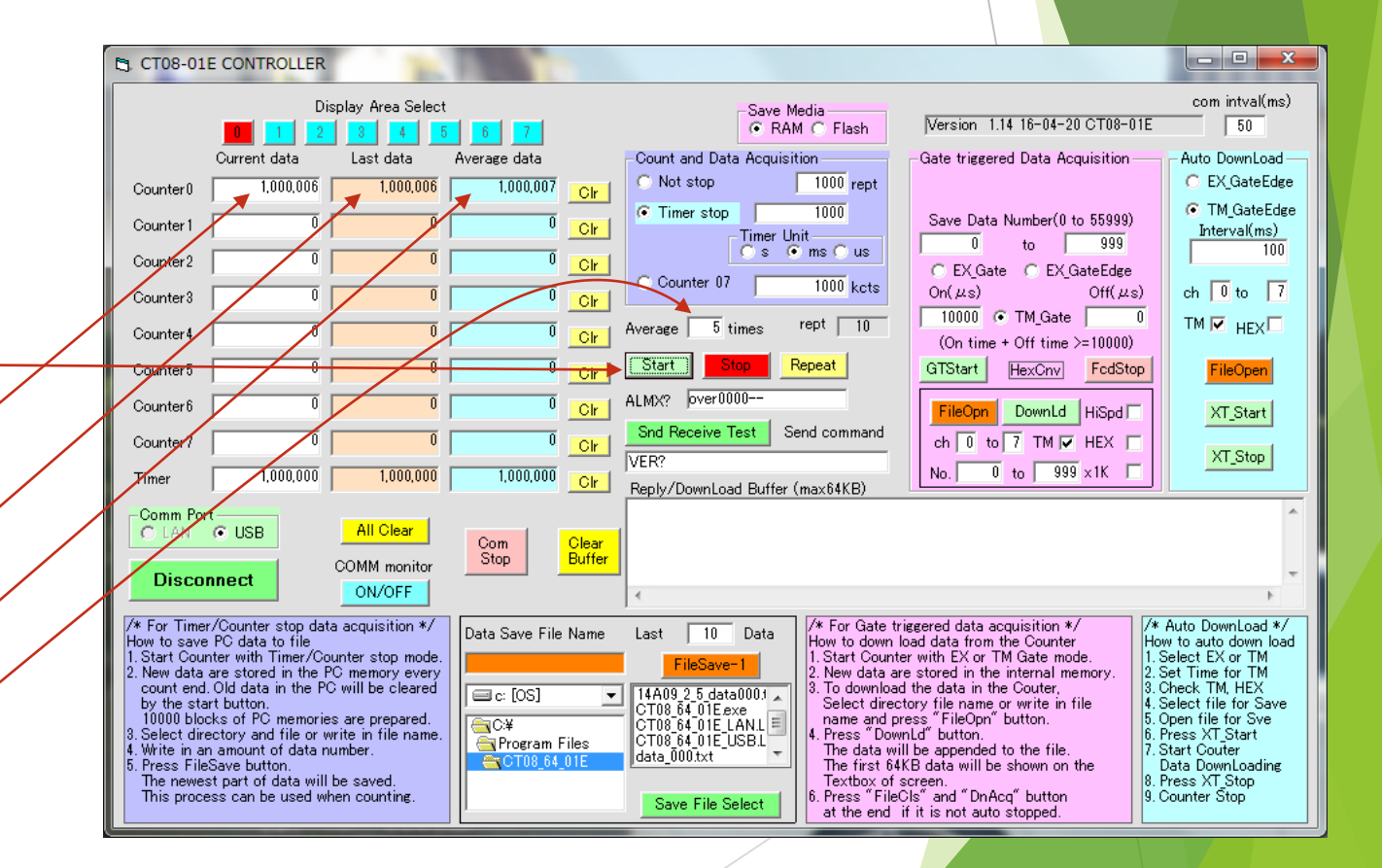

### Step-7 : Counter function check … cont'd

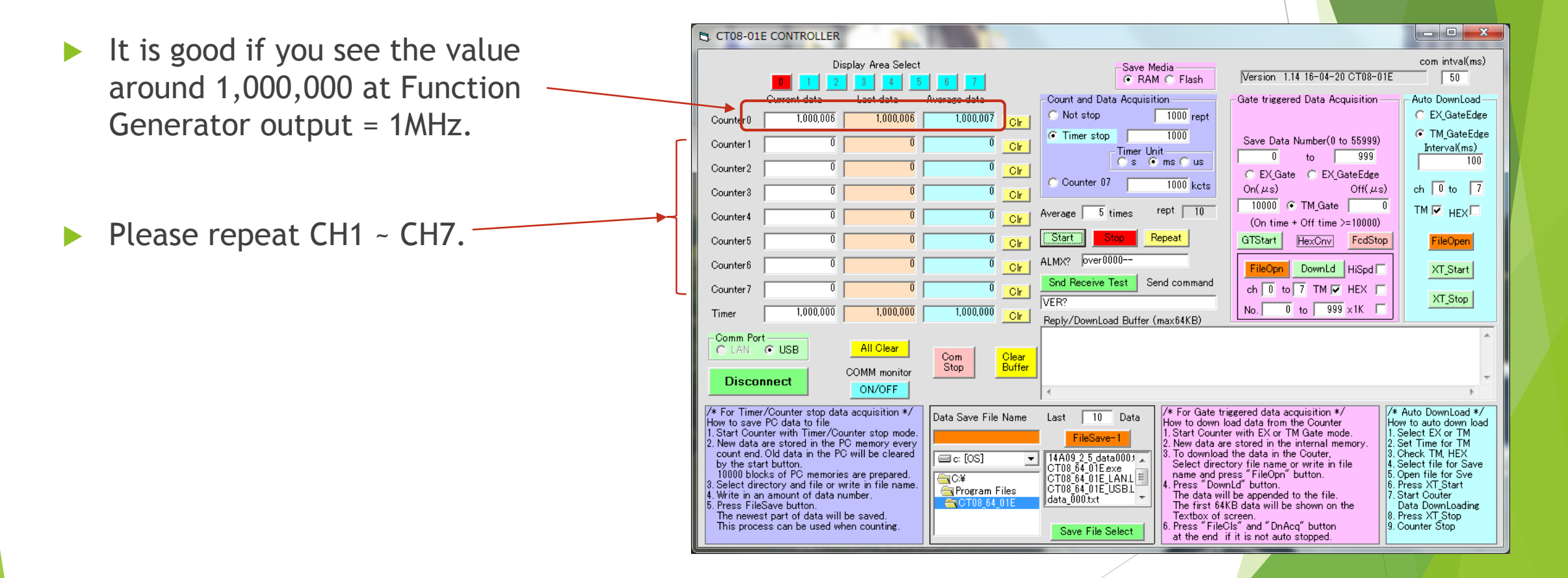

## Step-8 : **Disconnect**

- Please click "Disconnect".
	- **Disconnect"** will changed to  $\sim$ "Connect".
	- $\blacktriangleright$  The connection line will be closed between NCT08-01E with PC.

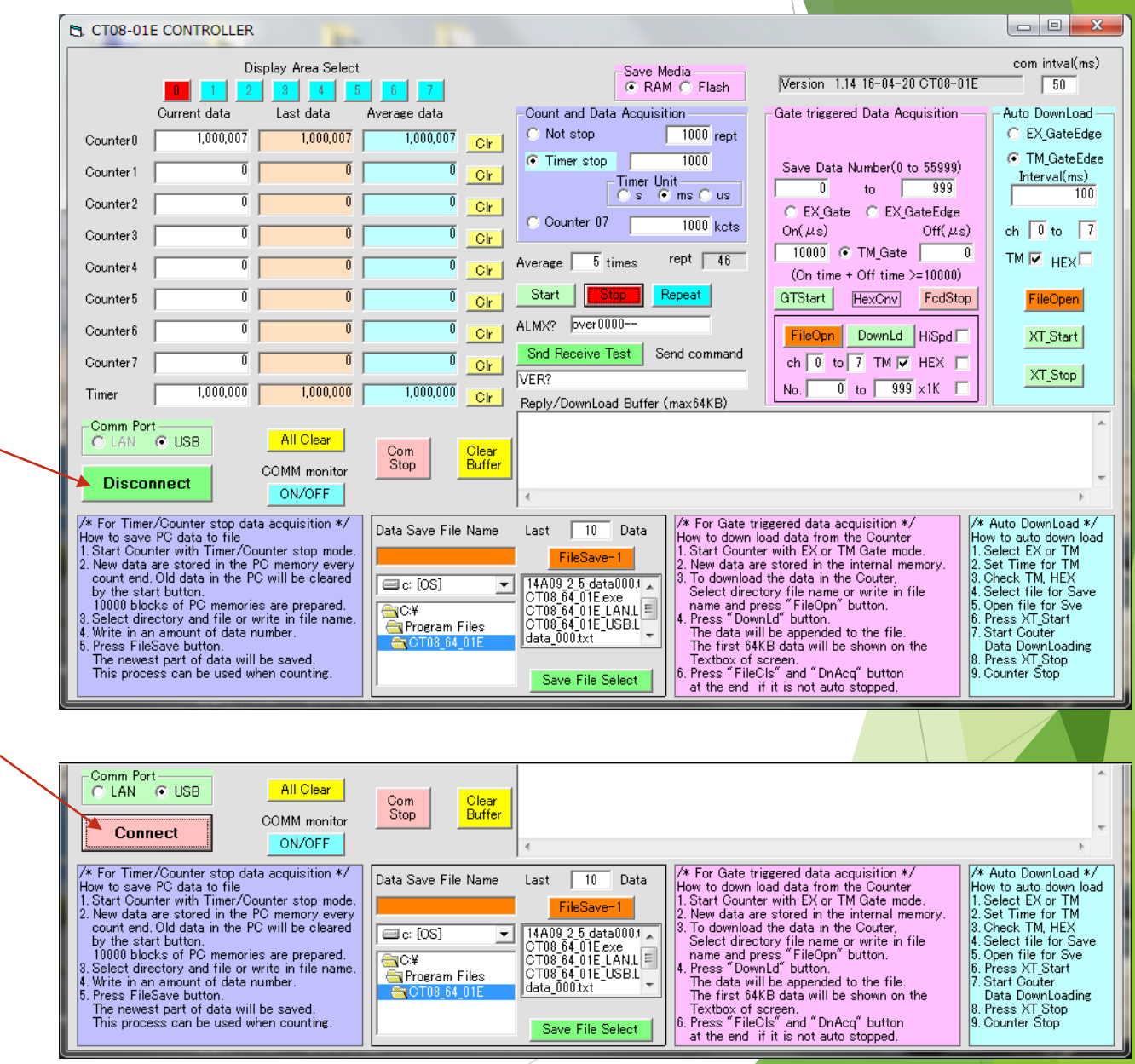